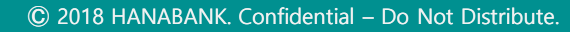

## 이체 이체 > 급여이체결과

Hanabank corporate Banking User Manual

기업배킹 사용 설명서

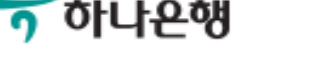

 $\frac{1}{2}$ 하나욘행

## 급여이체결과

Step 1. 조회범위를 설정합니다.

Home > 이체 > 이체 > 이체결과조회

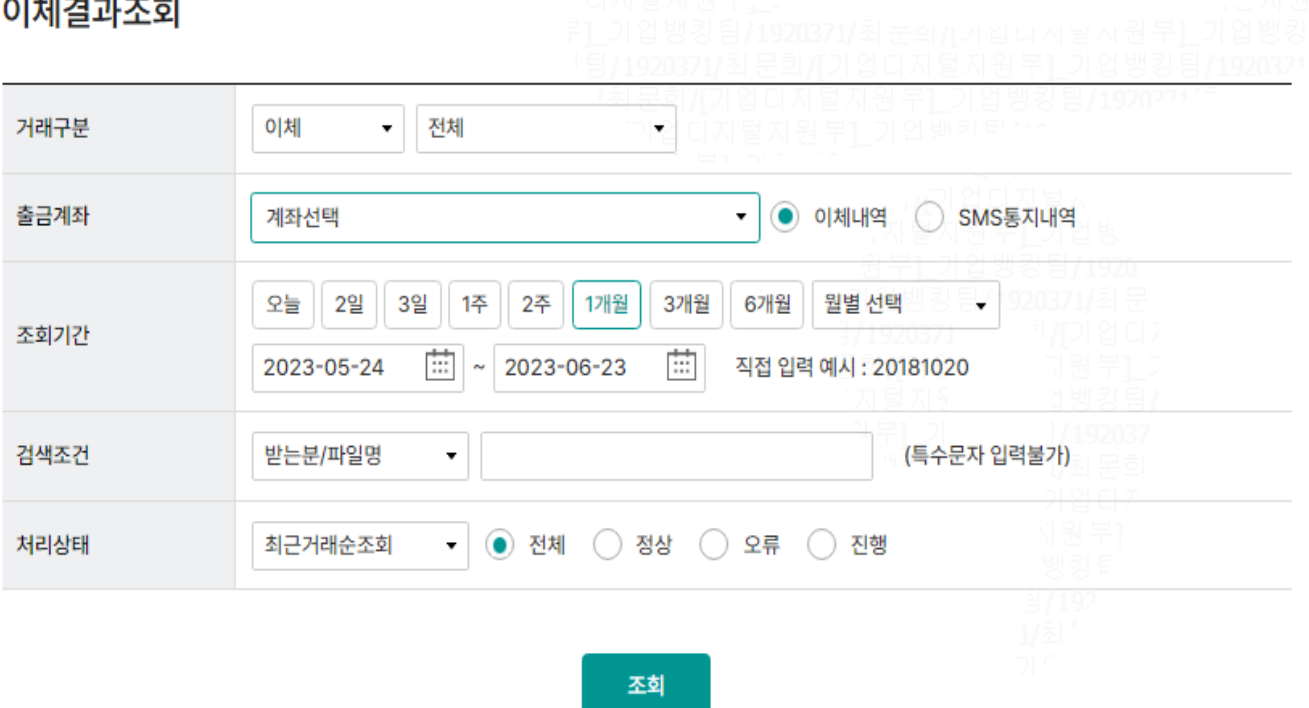

#### $614074 - 1774$

Step 2. 급여이체결과 조회 및 이체 재처리 합니다.

상세보기

SMS통지

조회일시: 2023-06-23 10:45:23

조회기간: 2023-06-17 ~ 2023-06-23

이체내역

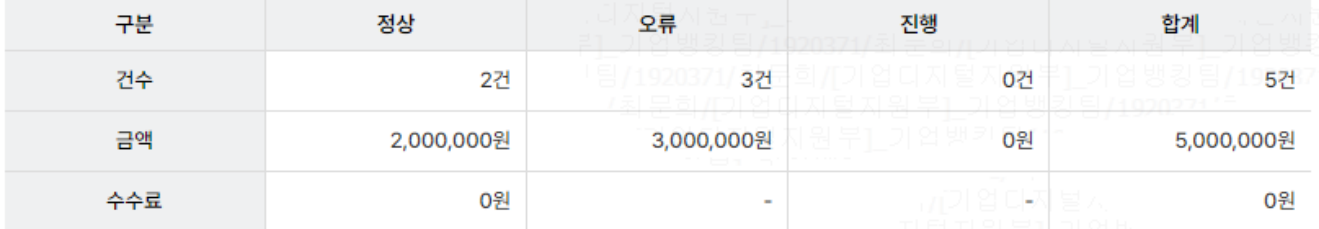

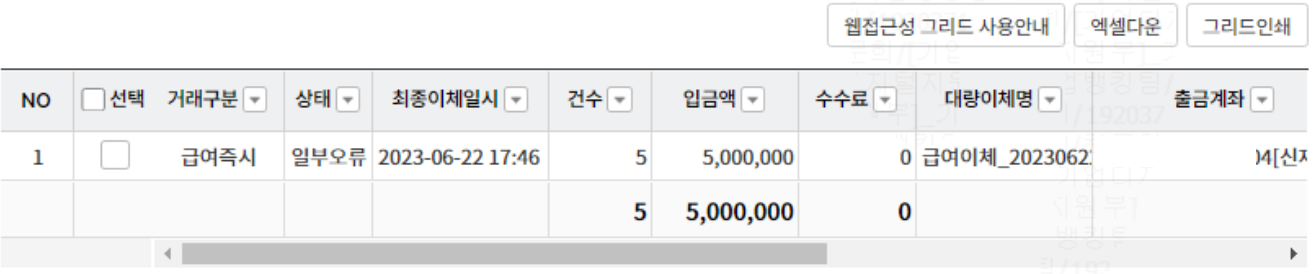

1

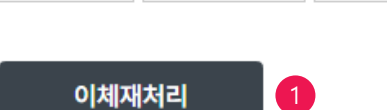

이체확인증(1건) 이체확인증(3건) 이체확인증(목록)

#### 상세설명

1. 오류(일부오류) 건이 있을 경우 이체재처리 가능합니다. 이체재처리는 당일 거래 에 한해 별도의 등록, 결재과정 없이 총3회까지 재처리 가능합니다.

수수료확인증

이체정보재사용

#### 4 Ⓒ 2018 HANABANK. Confidential – Do Not Distribute.

#### 1. 정렬방식을 선택하면, 조회 결과 출력방식을 세팅할 수 있습니다.

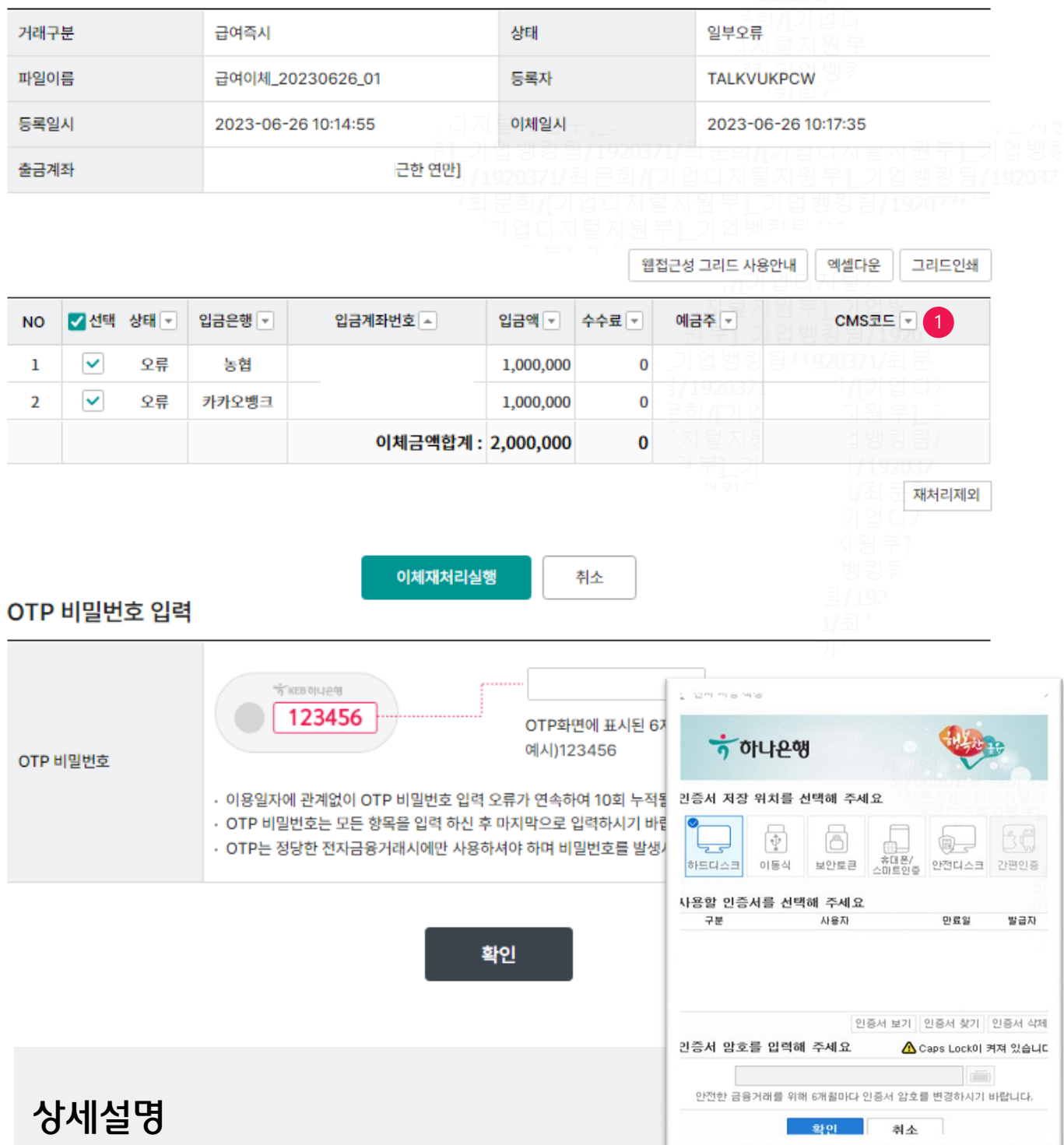

#### Step 3. 이체재처리 실행 후 OTP, 인증서 암호를 입력 후 확인합니다.

#### 급여이체결과

이체재처리 목록 – 급여이체

### 급여이체결과

Step 4. 이체재처리 요청이 완료되었습니다.

급여이체결과 이체재처리 요청이 완료되었습니다. (처리시간 : 2023-06-26 10:23:47) 자세한 내용은 급여이체결과에서 확인하실 수 있습니다. 급여이체결과

# THANK YOU